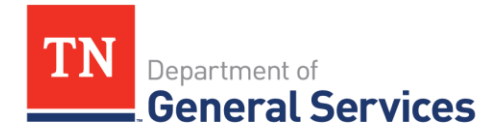

# **SWC 450 Automated License Plate Reader (ALPR) #69792 – Motorola Solutions, Inc. Contract Information and Usage Instructions**

**Summary/Background Information:** Hosted automated software Systems for the identification of License Plates and the Camera's and associated hardware for installation. Additionally, professional services are available for planning and there are service level criteria for performance management.

## **Contractor/Edison Contract Number:**

Motorola Solutions, Inc. Edison Contract Number: 69792

## **Contract:**

Term: 5 years Start Date: May 17, 2021 Final End date: May 16, 2026

## **Contacts:**

Richard Kotler, Category Specialist Scott Tidwell Central Procurement Office **Account Manager** Account Manager (615) 253-4723 (865)-740-2449 Email: [richard.kotler@tn.gov](mailto:richard.kotler@tn.gov) [stidwell@motorolasolutions.com](mailto:stidwell@motorolasolutions.com)

# **State of Tennessee Motorola Solutions, Inc.**

## **Agency Ordering Instructions:**

The ALPR contract is based on discounts from the manufacturer catalog negotiated during the RFP solicitation. The catalog can be found in the contract documents folder. Once you have selected the items you're interested in purchasing, contact the supplier directly for orders and questions regarding products.

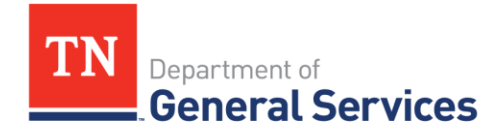

#### **Local Government Entity Instructions:**

Local Governments and other eligible entities are encouraged to use this contract. Local entities should contact Scott Tidwell with Motorola Solutions, Inc. with respect to how they would like to conduct business transactions. His contact information can be found on the first page above.

*Note: The State requires Motorola Solutions, Inc. to report all sales to Local Government entities making use of the State contract.*

#### **Access to Contract Documents Online:**

- **1. Please check the following URL to ensure you are viewing the most recent version of the usage instructions: [https://www.tn.gov/content/tn/generalservices/procurement/central](https://www.tn.gov/content/tn/generalservices/procurement/central-procurement-office--cpo-/state-agencies-/statewide-contract-instruction--swc-.html)[procurement-](https://www.tn.gov/content/tn/generalservices/procurement/central-procurement-office--cpo-/state-agencies-/statewide-contract-instruction--swc-.html) [office--cpo-/state-agencies-/statewide-contract-instruction--swc-](https://www.tn.gov/content/tn/generalservices/procurement/central-procurement-office--cpo-/state-agencies-/statewide-contract-instruction--swc-.html) [.html](https://www.tn.gov/content/tn/generalservices/procurement/central-procurement-office--cpo-/state-agencies-/statewide-contract-instruction--swc-.html)**
- 2. Click on the "Statewide Contract (SWC) Search" The link below will take you to the Statewide Contract List. [https://hub.edison.tn.gov/psp/paprd/SUPPLIER/ERP/c/TN\\_PUBLIC\\_SUPPLIER.TN\\_ACTIVE\\_S](https://hub.edison.tn.gov/psp/paprd/SUPPLIER/ERP/c/TN_PUBLIC_SUPPLIER.TN_ACTIVE_SWC_CMP.GBL?Page=TN_ACTIVE_SWC&Action=U&ExactKeys=Y&TargetFrameName=None) [WC\\_CMP.GBL?Page=TN\\_ACTIVE\\_SWC&Action=U&ExactKeys=Y&TargetFrameName=None](https://hub.edison.tn.gov/psp/paprd/SUPPLIER/ERP/c/TN_PUBLIC_SUPPLIER.TN_ACTIVE_SWC_CMP.GBL?Page=TN_ACTIVE_SWC&Action=U&ExactKeys=Y&TargetFrameName=None)
	- $\triangleright$  Scroll down the list of contracts and locate the contract number you need. Click on the picture of a folder under the "Details" column.
	- $\triangleright$  You will get a rectangular box and one of the columns (to the right) will say "Contract Documents", and below will be a picture of a file folder, click on it and you will get a new box with multiple contract documents shown. Click on the picture of the document to view the attachment (if there is no Contract Folder to open please contact the Contract Administrator listed in the Usage Instructions – above- for this contract).

Authorized Users -- Statewide Contract. This Contract establishes a source or sources of supply for all Tennessee State Agencies. "Tennessee State Agency" refers to the various departments, institutions, boards, commissions, and agencies of the executive branch of government of the State of Tennessee with exceptions as addressed in Tenn. Comp. R. & Regs. 0690-03-01-.01. The Contractor shall provide all goods or services and deliverables as required by this Contract to all

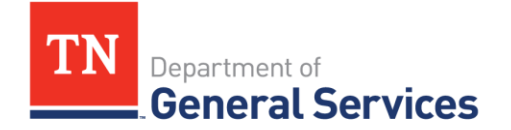

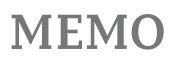

Tennessee State Agencies.

The Contractor shall make this Contract available to the following entities, who are authorized to and who may purchase off of this Statewide Contract ("Authorized Users"):

- a) all Tennessee State governmental entities (this includes the legislative branch; judicial branch; and commissions and boards of the State outside of the executive branch of government);
- b) Tennessee local governmental agencies.
- c) the board of trustees of the University of Tennessee system, the Tennessee board of regent's system, or the State university boards.
- d) any private nonprofit institution of higher education chartered in Tennessee; and,
- e) any corporation which is exempted from taxation under 26 U.S.C. Section 501(c)(3), as amended, and which contracts with the Department of Mental Health and Substance Abuse Services or the Department of Intellectual and Developmental Disabilities to provide services to the public (Tenn. CodeAnn. § 33-2-1001).

These Authorized Users may utilize this Contract by purchasing directly from the Contractor according to their own procurement policies and procedures. The State is not responsible or liable for the transactions between the Contractor and Authorized Users.

#### **Local Government Entity Instructions:**

- 1. Local governments and other eligible entities are encouraged to use this contract.
- 2. Local entities should contact the vendor with respect to how they would like to conduct business transactions.
- 3. The State requires T-Mobile and Verizon Wireless to report all sales to Local Government entities making use of the State contract.
- 1. Click on the link below to go to the Supplier Portal homepage: [https://sso.edison.tn.gov/psp/paprd/SUPPLIER/SUPP/h/?tab=PAPP\\_GUEST](https://sso.edison.tn.gov/psp/paprd/SUPPLIER/SUPP/h/?tab=PAPP_GUEST)
- 2. Click on the "Statewide Contract (SWC) Search" link at the bottom of the page under "Statewide Contract Information".
- 3. Scroll down the list of contracts and locate "Automated License Plate Reader". Click on the picture of a folder under the "Details" column.

## **MEMO**

#### TN Department of **General Services**

4. You will get a rectangular box and one of the columns (to the right) will say "Contract Documents", and below will be a picture of a file folder, click on it and you will get a new box with multiple contract documents shown. Click on the picture of the document to view the attachment.